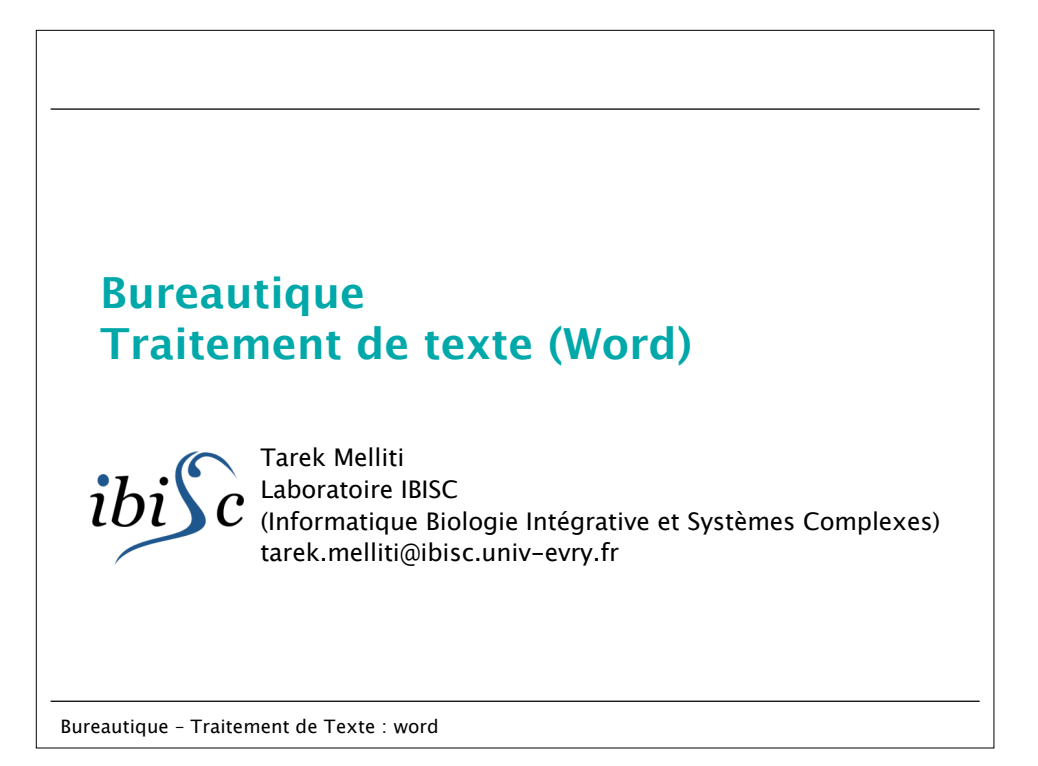

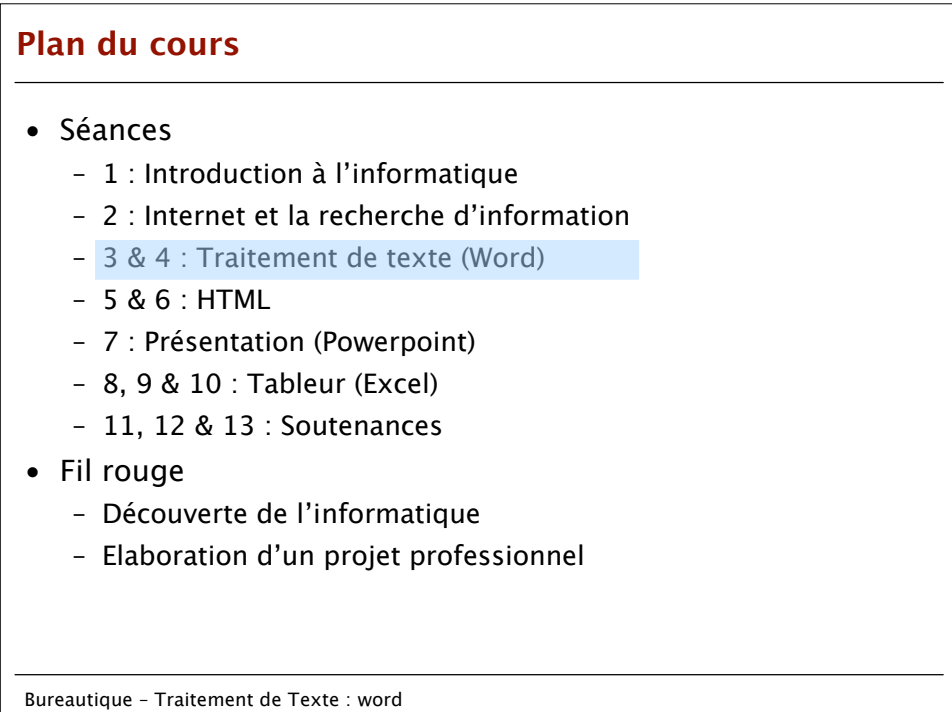

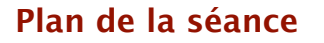

- Introduction : utilisation de styles – Comprendre le principe
- Utilisation des styles existants :
	- Utilisation directe
	- Personnalisation
- Se libérer des styles existants créer ses propres styles
- Sauvegarder un style
- Charger un style
- Génération automatique :
	- Table des matières
	- Liste de figures
	- Index

Bureautique – Traitement de Texte : word

## **Qu'est que définir un style?**

- Identifier des objets qui composent le document (nécessaires à sa compréhension).
- Définir de manière uniforme des caractéristiques graphiques de l'apparition des objets.
- Exemple d'objets qui peuvent composer un Document:
	- Titre :
		- Police,
		- Taille,
		- Typographie,
		- Style de numérotation, etc;
	- Section
	- Paragraphe
	- Image
	- Légende d'une image
	- Tableau...

Bureautique – Traitement de Texte : word

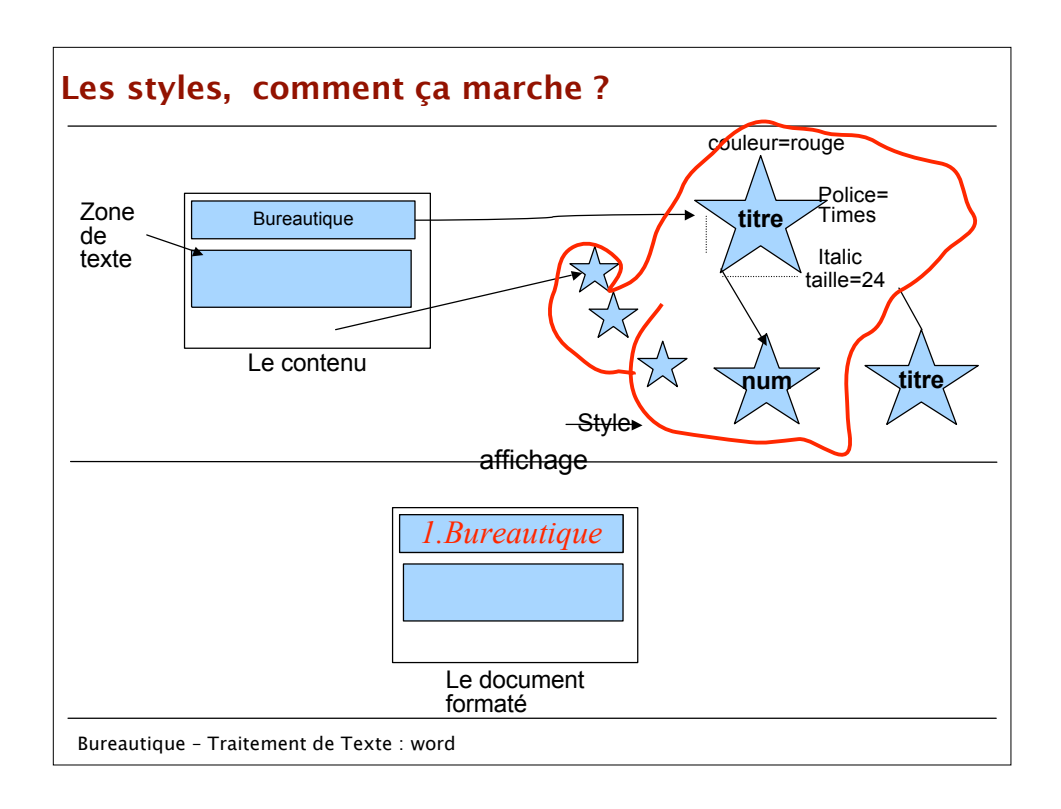

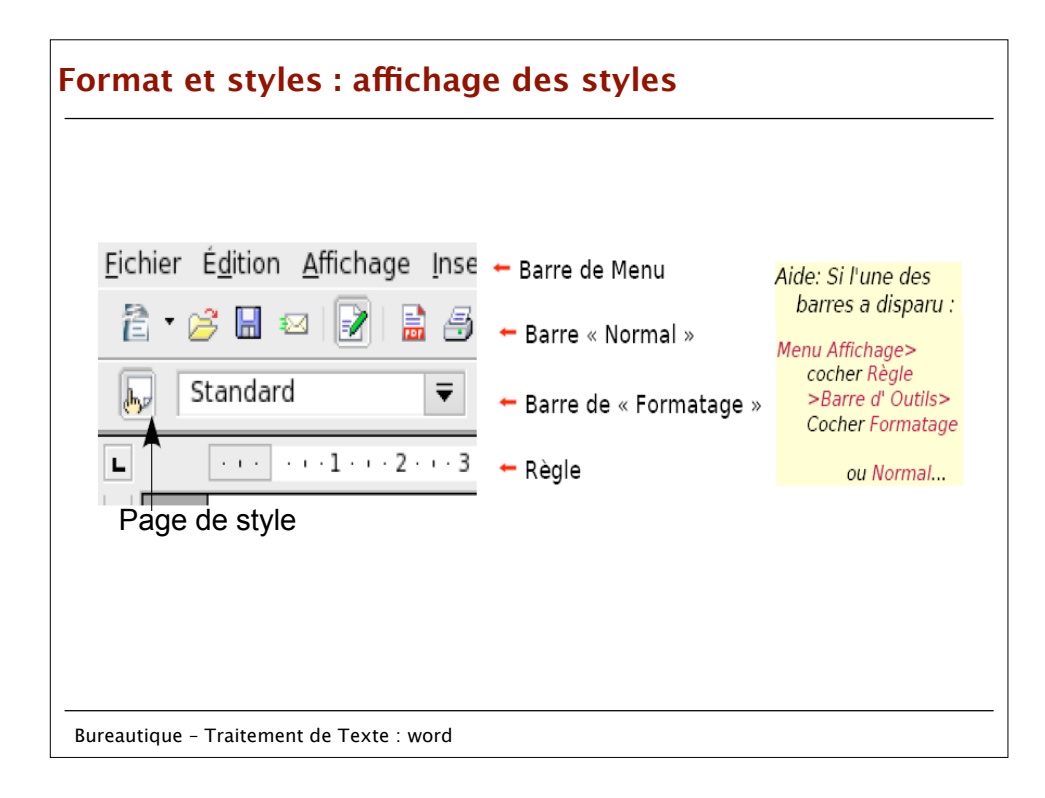

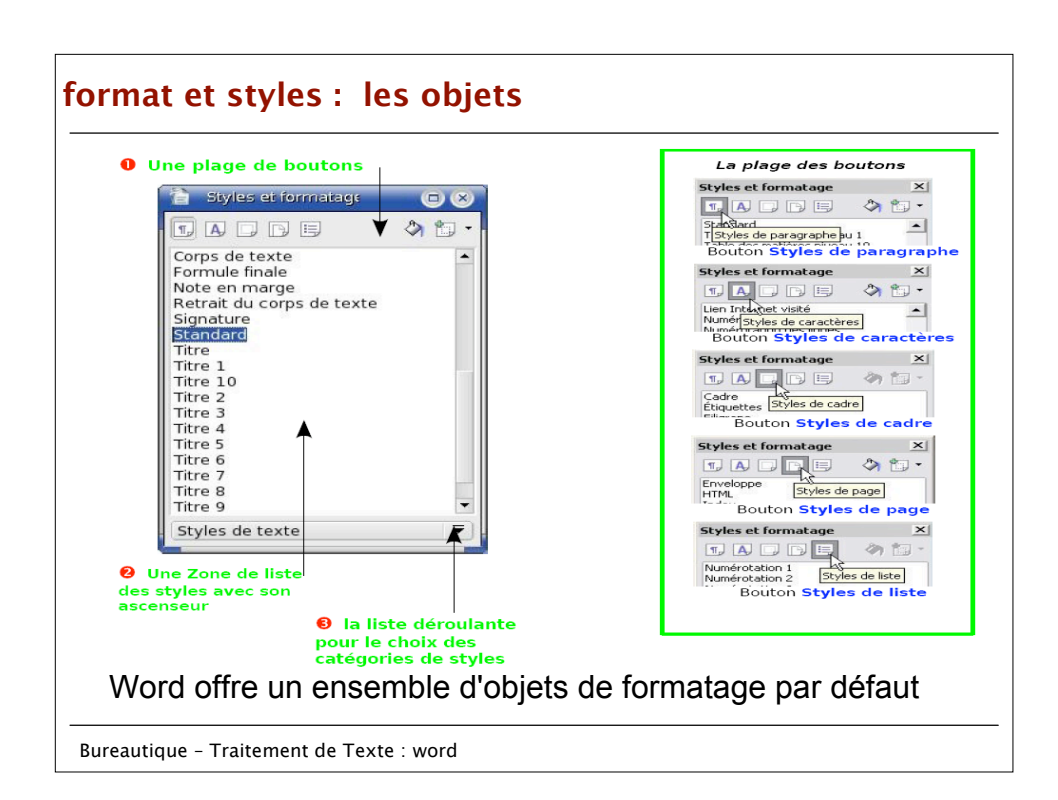

## **Utilisation des styles existants : apprentissage par l'exemple** Notre objectif : reproduire une telle mise en forme en utilisant les objets de format de WordI . Titre de niveau 1 Texte de commentaire II . Titre de niveau 1 a) Premier sous-titre : Titre de niveau 2 Texte de développement Premier paragraphe je parle, je parle *Cest tout ce que je sais faire<br>
Deuxième paragraphe l'exégèse de l'exégèse.*<br>
b) Deuxième sous-titre : Titre de niveau 2 Texte de développement **III** . Titre de niveau 1 a) Premier sous-titre: Titre de niveau 2 a) Fremer sous-ture: The de mean 2<br>b) Deuxième sous-titre : Titre de niveau 2<br>1. Sous-titre de développement: Titre de niveau 3 Texte de développement 2. Sous-titre de développement: Titre de niveau 3 Texte de développement<br>3. Sous-titre de développement: Titre de niveau 3 Texte de développement IV. Titre de niveau 1 Texte de commentaire et ma maxime: « Tout ce qui n'est pas donné est perdu » Bureautique – Traitement de Texte : word

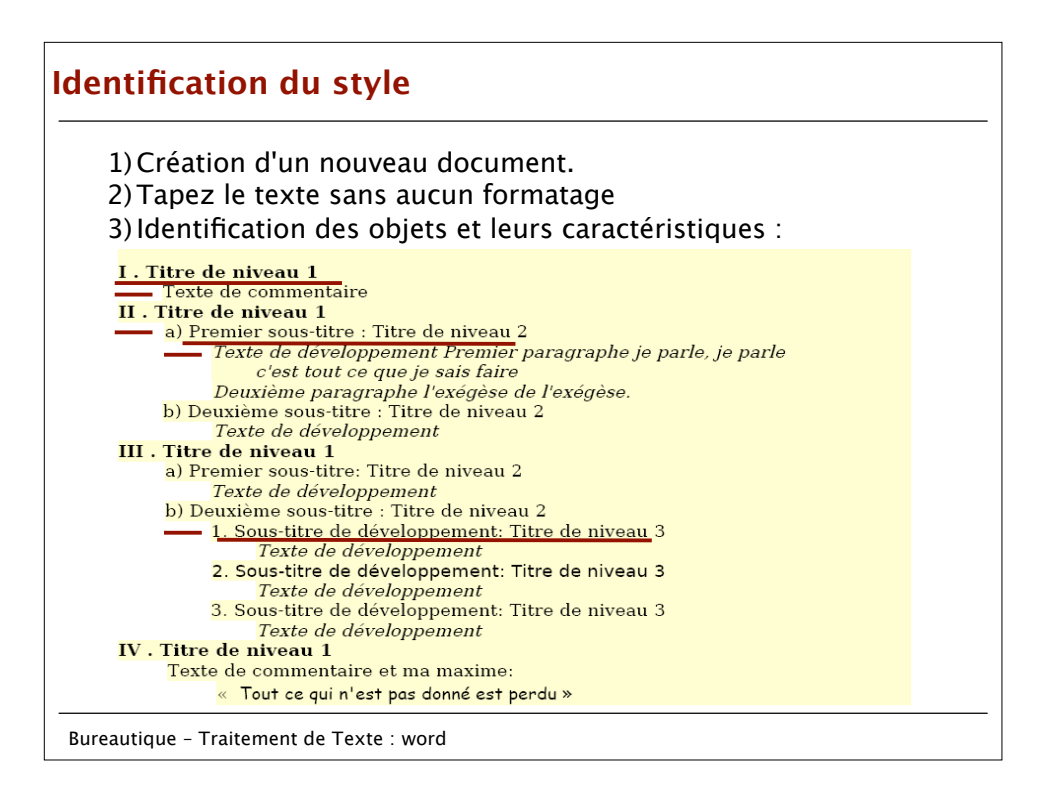

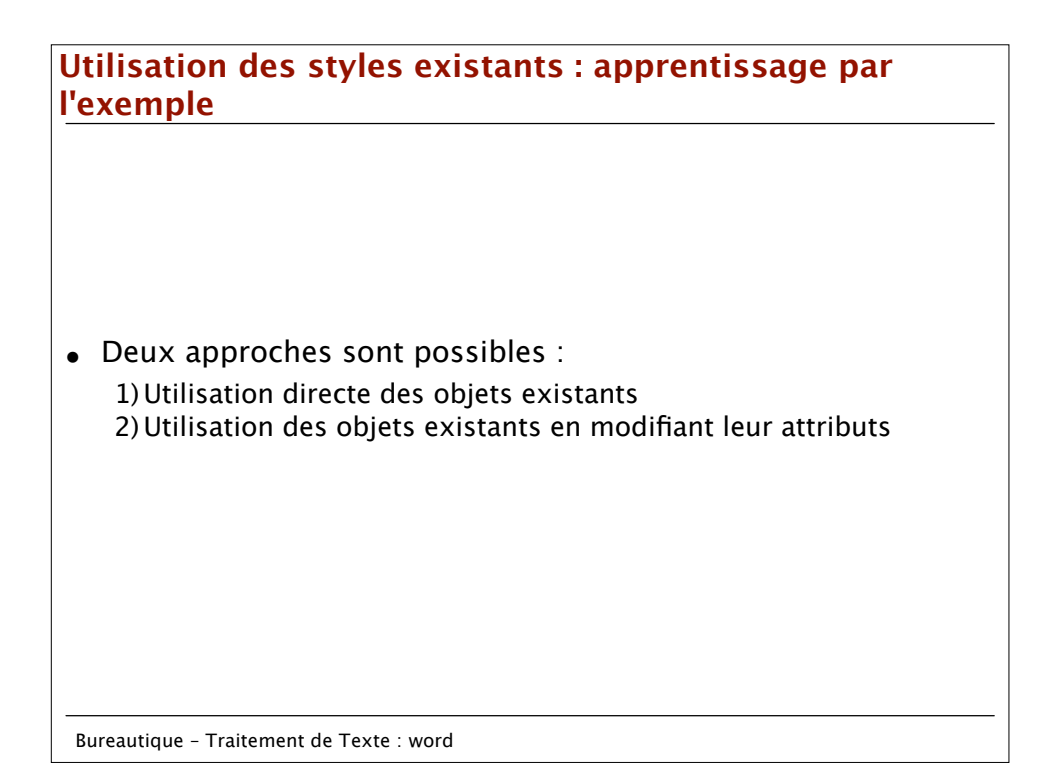

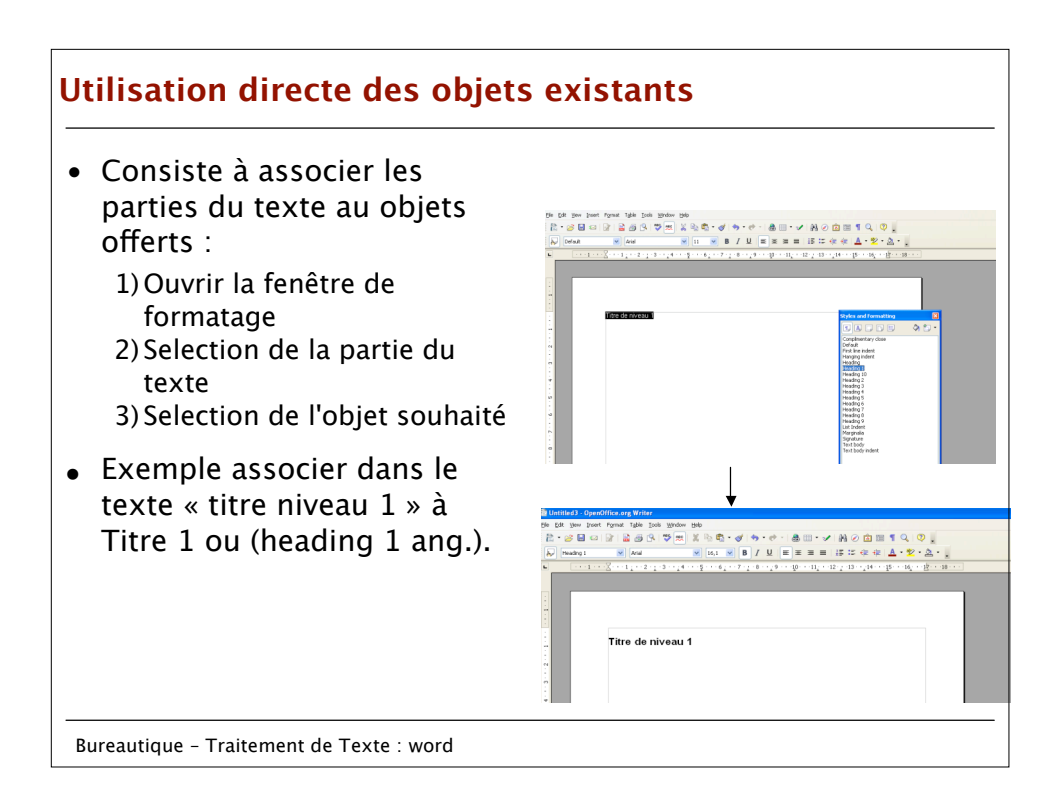

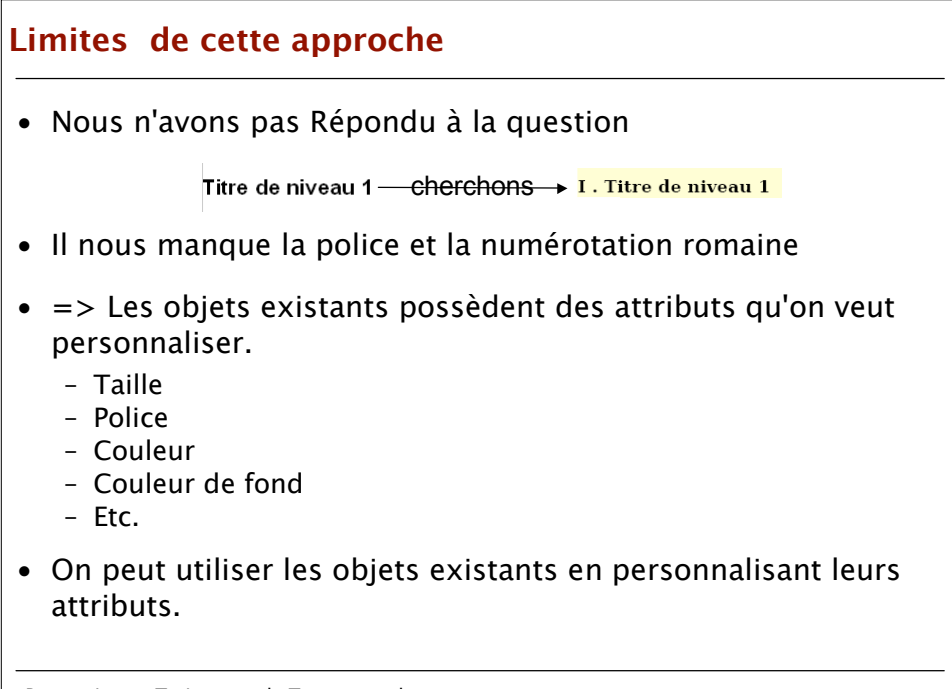

Bureautique – Traitement de Texte : word

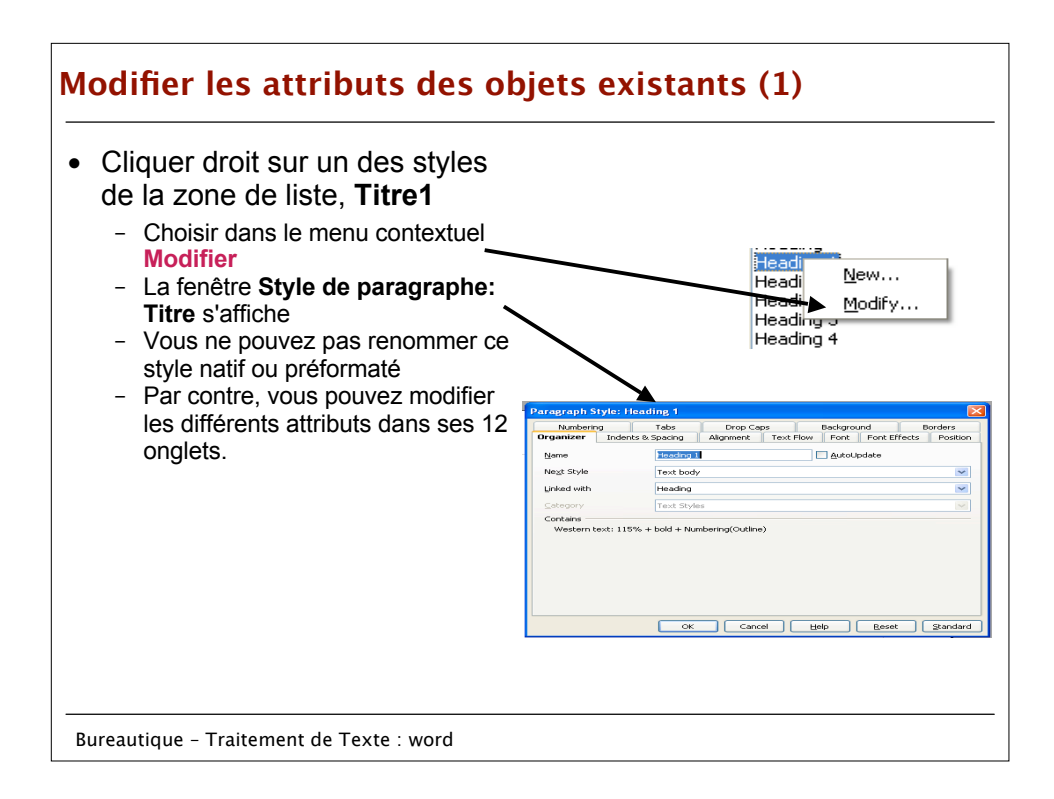

## **Modifier les attributs des objets existants : modifier la police** • Dans La fenêtre **Style de paragraphe: Titre Cliquez sur l'onglet font.** • **Choisir times new Roman + GrasMaragraph Style: Heading 1** Numbering Tabs Drop Caps Background Borders<br>Organizer Indents & Spacing Alignment Text Flow Font Font Effects Position Iypeface Font Size Arial Gras 115% 115%<br>120%<br>125%<br>130%<br>135%<br>140% Norma  $\overline{\phantom{a}}$ Arial<br>Arial Black Italique Arial Black<br>Bitstream Vera Sans<br>Bitstream Vera Sans Mono<br>Bitstream Vera Serif<br>Couries Maw<br>Couries Maw Gras<br>Gras Italique Language **MEV** French (France) V Arial The same font will be used on both your printer and your screen.

OK Cancel Help Reset Standard Bureautique – Traitement de Texte : word

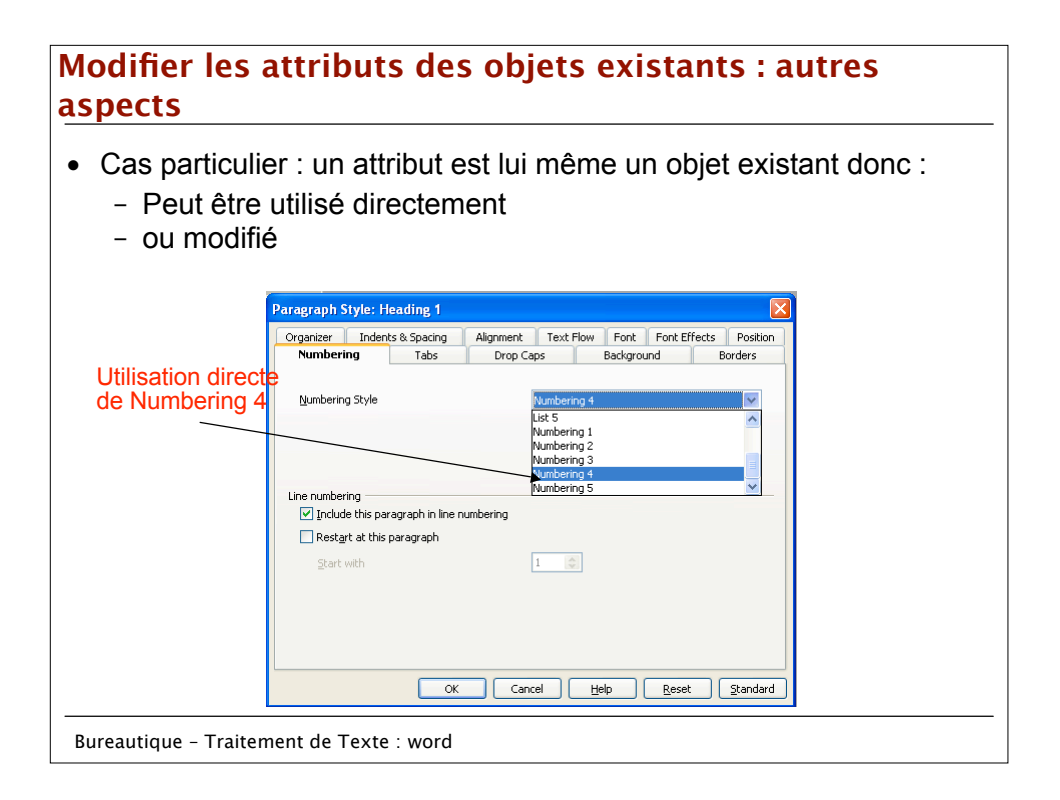

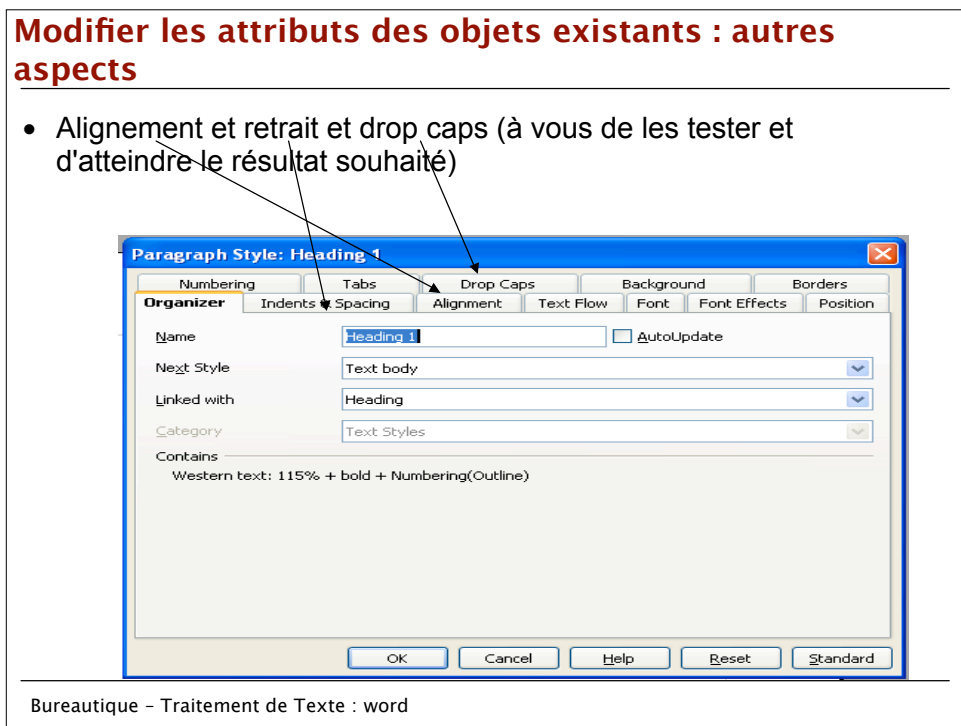

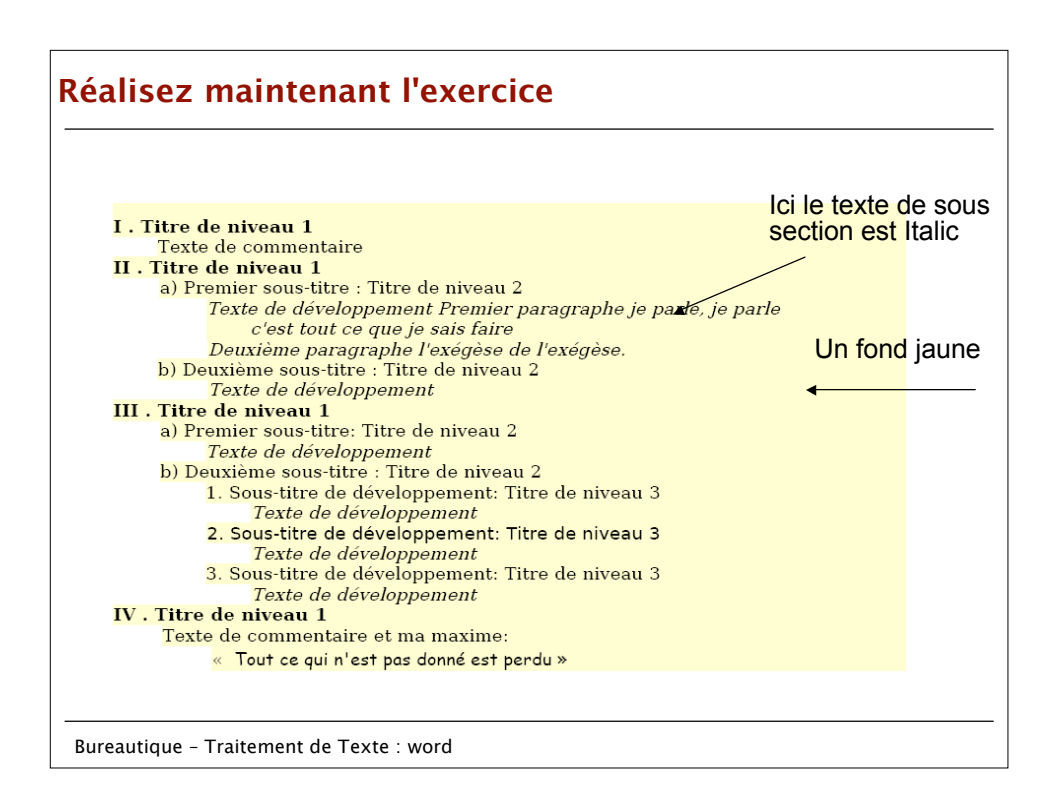

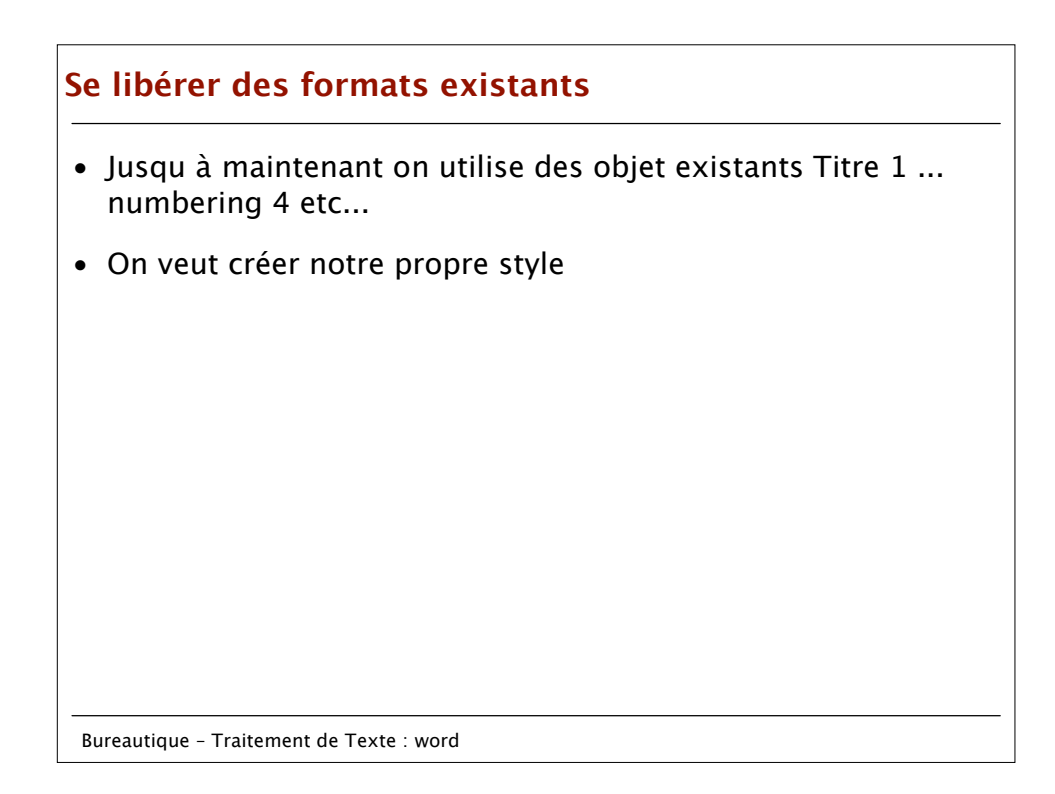

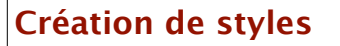

- Le but de créer ses propres styles est de s'affranchir des styles natifs des différents Traitements de texte, afin de pouvoir en changer sans perdre sa mise en forme.
- **Nous allons faire en sorte que le style personnalisé ne soit pas lié à un style préformé ou natif.**
	- Dans la fenêtre **Style de paragraphe: standard , cliquer droit et tapez nouveau**, donnez ensuite un nom a votre style.
	- En face de **Style de suite** changer MonTitre par **Standard** de la liste déroulante (car Standard reste neutre.)
	- En face de **Lié à** changer Titre par **-Aucune-** de la liste déroulante, puisque l'on veut se détacher des styles préformés (ou natifs).
	- Laissons Catégorie : **Styles de texte** puisque c'en est un.
	- Le style personnalisé ne doit pas être lié à un style natif
- *=>choisir les attributs désirés*

Bureautique – Traitement de Texte : word

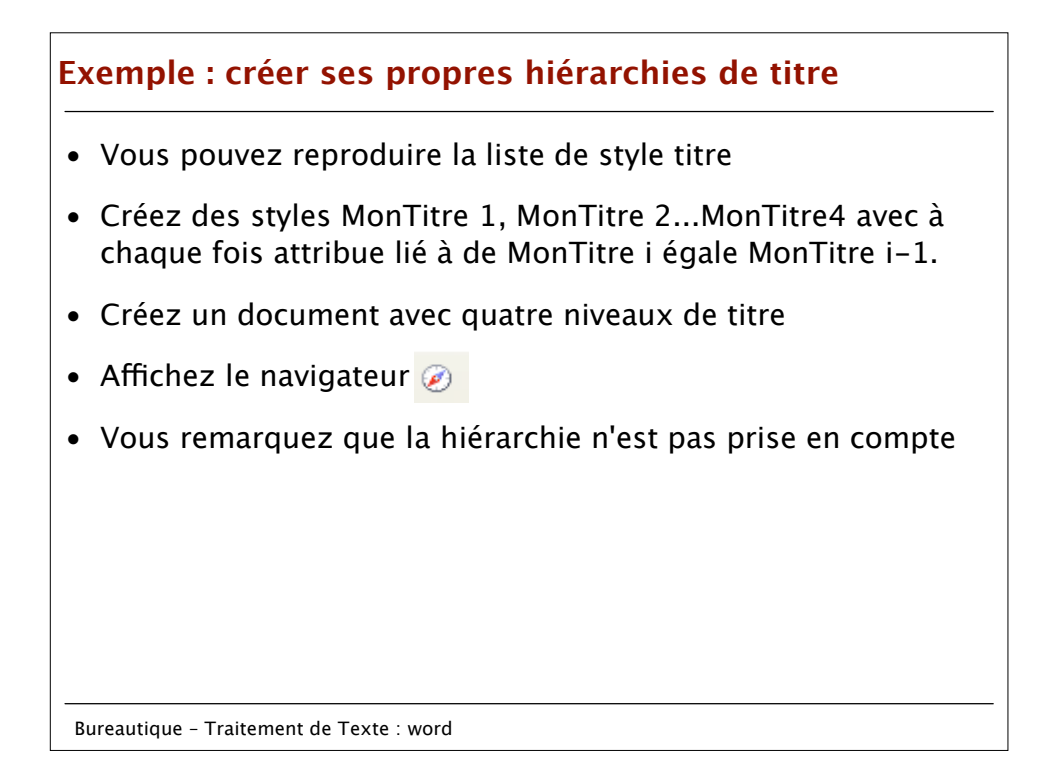

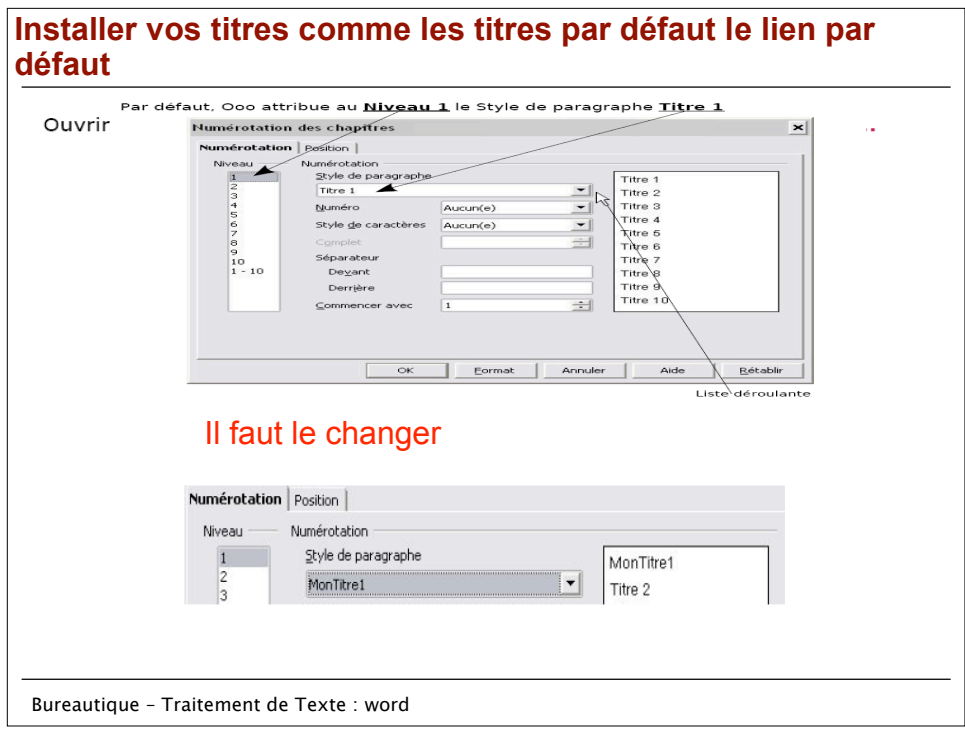

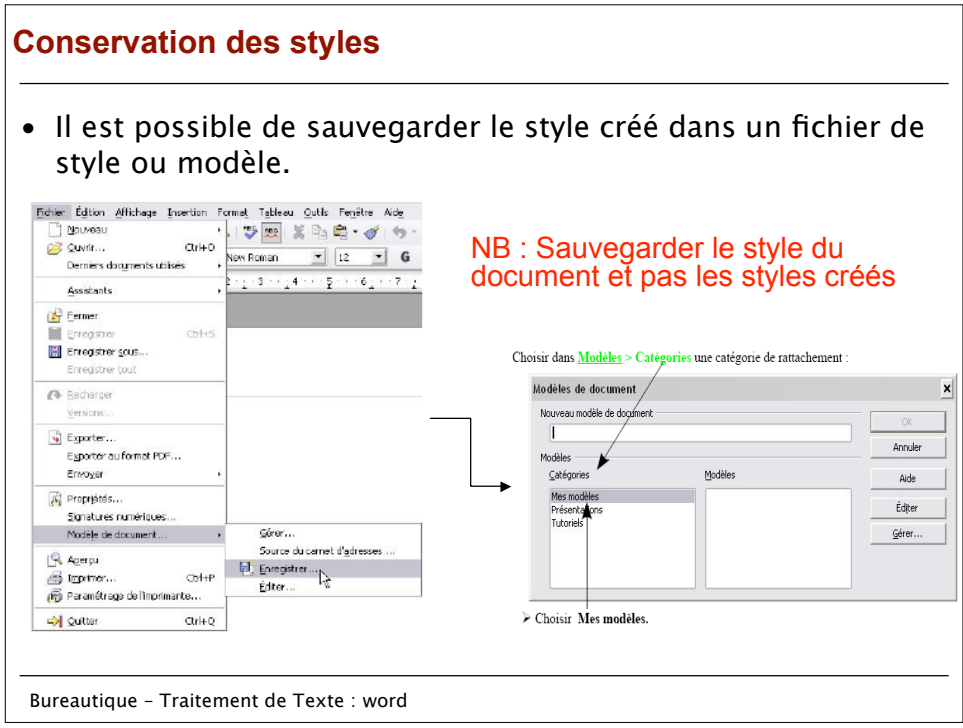

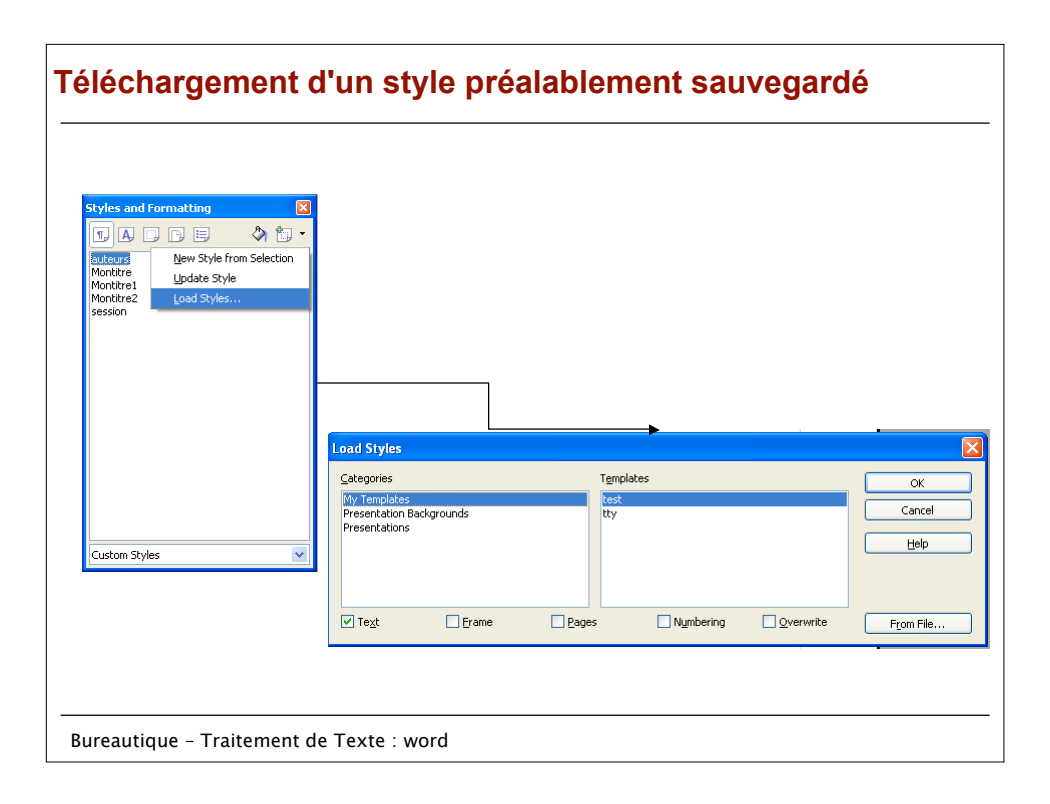

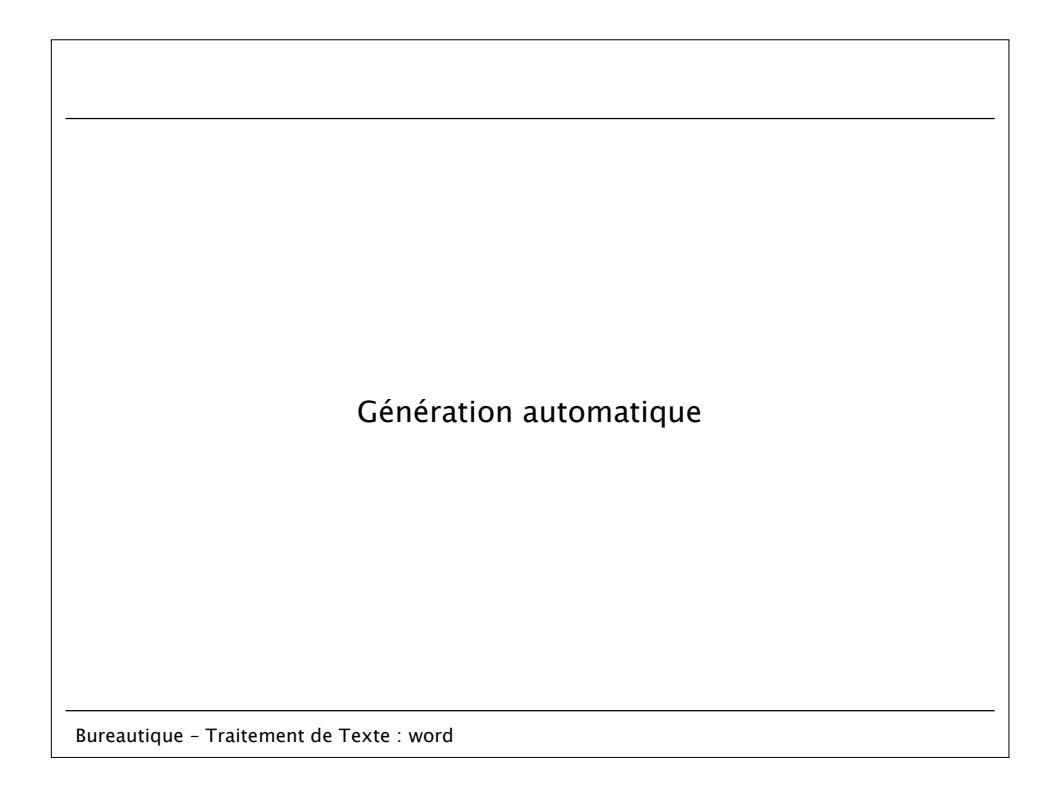

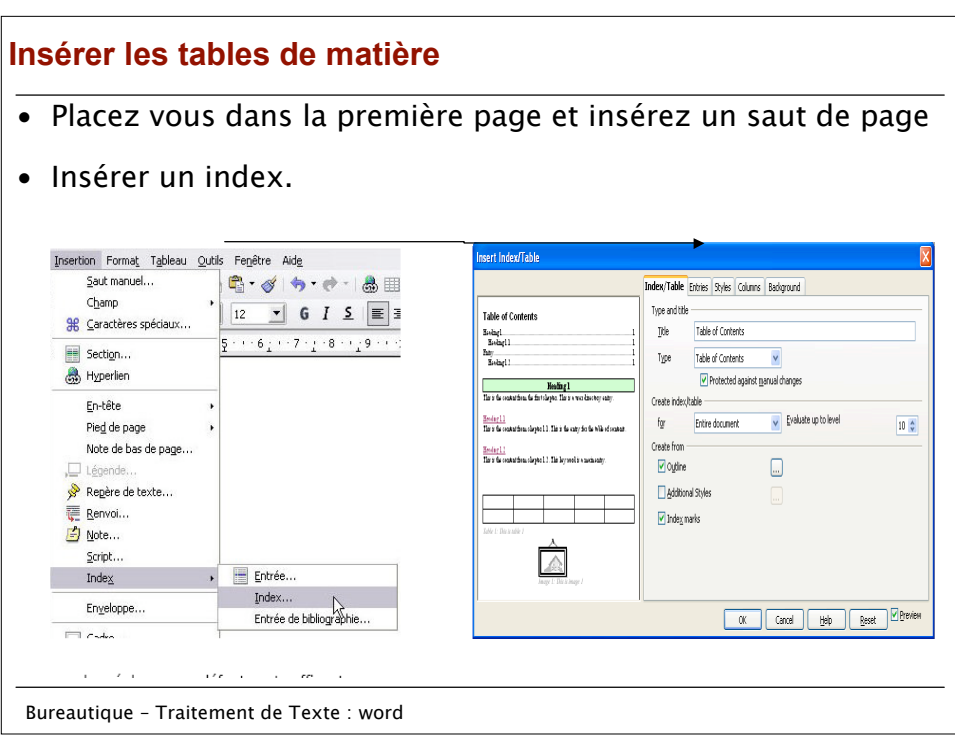

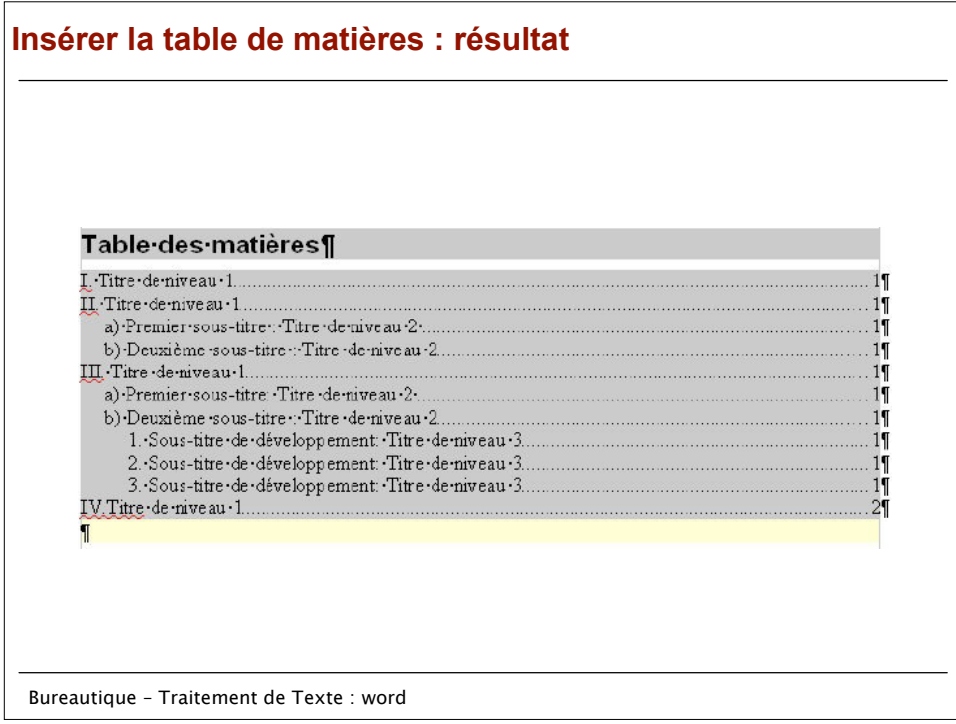

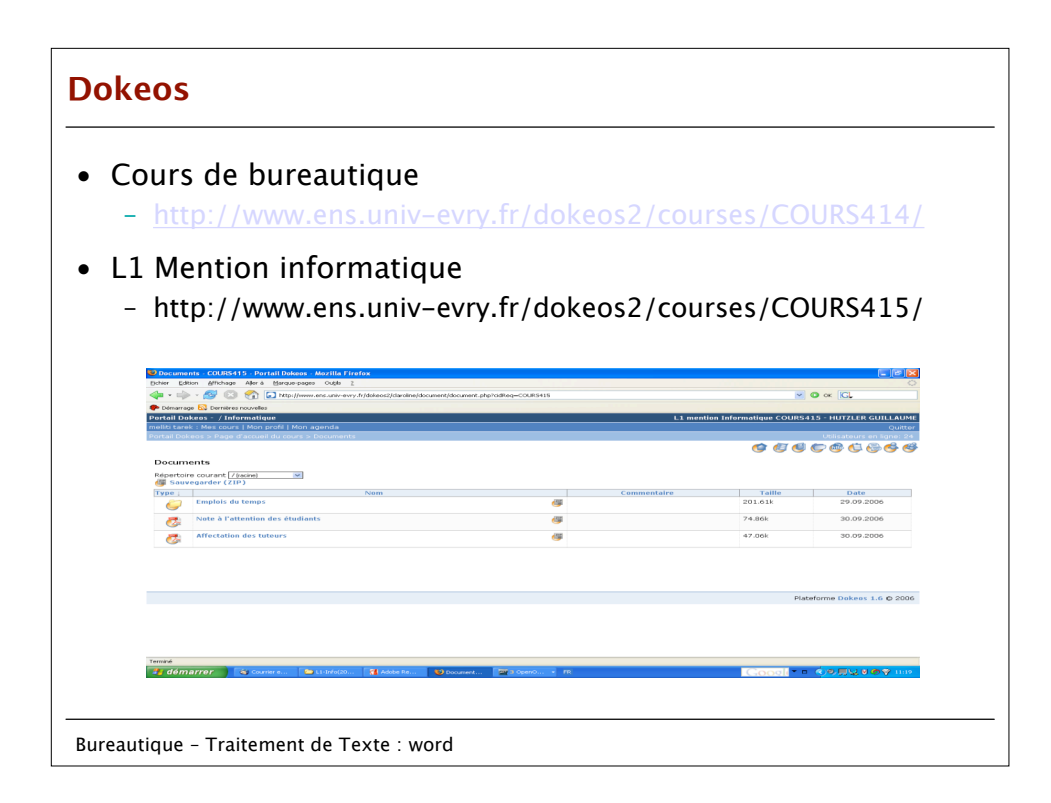